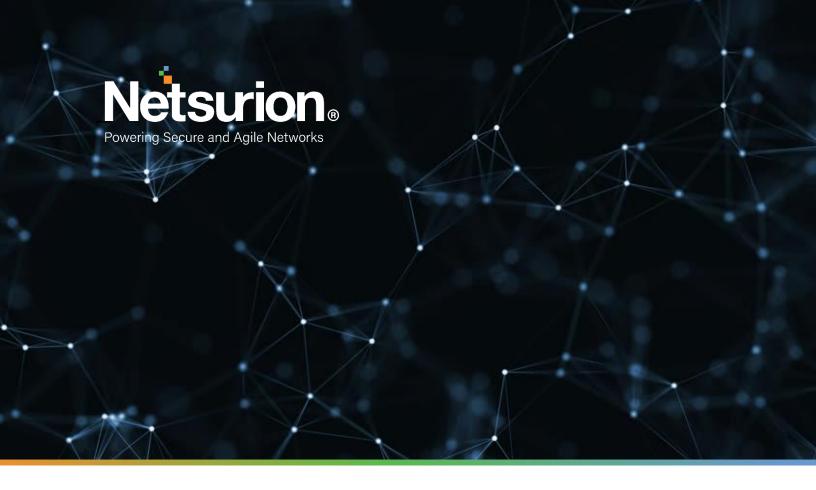

**Integration Guide** 

# Integrating Azure Kubernetes Service with EventTracker

**Publication Date:** 

March 28, 2022

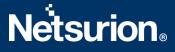

## Abstract

This guide provides instructions to retrieve the **Azure Kubernetes Service** events via the Azure Event Hub and then configure the **Azure function app** to forward the logs to EventTracker. After EventTracker receives the logs from the Event Hub, the reports, dashboard, alerts, and saved searches can be configured.

## Scope

The configuration details in this guide are consistent with EventTracker version 9.3 or above and Azure Kubernetes Service.

## Audience

The Administrators who are assigned the task to monitor the **Azure Kubernetes Service** events using EventTracker.

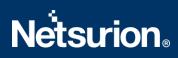

# **Table of Contents**

| Та | ble of | Contents                                                           | 3  |
|----|--------|--------------------------------------------------------------------|----|
| 1. | Ove    | rview                                                              | 4  |
| 2. | Prei   | requisites                                                         | 4  |
| 3. | Con    | figuring Azure Kubernetes Service to Forward Logs to EventTracker  | 4  |
|    | 3.1    | Forwarding Event Hub data to EventTracker                          | 4  |
|    | 3.2    | Configuring Azure Kubernetes Service to stream events to Event Hub | 4  |
| 4. | Eve    | ntTracker Knowledge Packs                                          | 6  |
|    | 4.1    | Alerts                                                             | 6  |
|    | 4.2    | Categories                                                         | 7  |
|    | 4.3    | Reports                                                            | 7  |
|    | 4.4    | Dashboards                                                         | 8  |
| 5. | Imp    | orting Azure Kubernetes Service Knowledge Packs into EventTracker  | 10 |
|    | 5.1    | Categories                                                         | 11 |
|    | 5.2    | Alerts                                                             | 12 |
|    | 5.3    | Knowledge Objects (KO)                                             | 12 |
|    | 5.4    | Reports                                                            | 14 |
|    | 5.5    | Dashboards                                                         | 15 |
| 6. | Ver    | ifying Azure Kubemetes Service Knowledge Packs in EventTracker     | 18 |
|    | 6.1    | Categories                                                         | 18 |
|    | 6.2    | Alerts                                                             | 18 |
|    | 6.3    | Knowledge Objects                                                  | 19 |
|    | 6.4    | Reports                                                            | 20 |
|    | 6.5    | Dashboards                                                         | 21 |
|    | About  | Netsurion                                                          | 22 |
|    | Conta  | ct Us                                                              | 22 |

### 1. Overview

Azure Kubernetes Service (AKS) deploys and manages the containerized applications easily with a fullymanaged Kubernetes service. It offers serverless Kubernetes, an integrated continuous integration and continuous delivery (CI/CD) experience, and enterprise-grade security and governance. Unite your development and operations teams on a single platform to rapidly build, deliver, and scale the applications with confidence.

EventTracker helps to monitor events from the Azure Kubernetes Service. Its dashboard and reports will help you track, delete and update action for the Azure Kubernetes instances, unauthorized deletion could lead to data loss and/or potential denial of service or potentially compromised credentials, and create an action that helps you understand the cluster building with resources.

## 2. Prerequisites

- An Azure Subscription and a user who is a global administrator.
- Azure Resource group.
- EventTracker Manager public IP address.

# 3. Configuring Azure Kubernetes Service to Forward Logs to EventTracker

Azure Kubernetes Service can be integrated with EventTracker by streaming the logs to the Azure Event Hub, and from Azure Event Hub to EventTracker.

#### 3.1 Forwarding Event Hub data to EventTracker

Refer to the <u>configuration of Azure function app</u> to forward logs to EventTracker.

#### 3.2 Configuring Azure Kubernetes Service to stream events to Event Hub

- Login to <u>portal.azure.com</u> using the Admin account and <u>create an event hub namespace</u>, if not created.
- 2. Search and select Azure Kubernetes Service from All services.

| Microsoft Azure | ℅ kubernetes services |
|-----------------|-----------------------|
| Azu             | Services              |
| 7.20            | 🏰 Kubernetes services |

3. From the left panel under **Monitoring**, select **Diagnostics settings**.

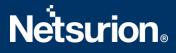

# Monitoring Insights Alerts Metrics Diagnostic settings Advisor recommendations Logs Workbooks

#### 4. Click Add diagnostics settings.

#### Diagnostic settings

 Name
 Storage account
 Event hub
 Log

 No diagnostic settings defined
 + Add diagnostic setting

Click 'Add Diagnostic setting' above to configure the collection of the following data:

- kube-apiserver
- kube-audit
- kube-audit-admin
- kube-controller-managerkube-scheduler
- kube-scheduler
   cluster-autoscaler
- cloud-controller-manager
- guard
- AllMetrics
- 5. Provide the inputs.

#### Diagnostics settings name, such as EventTracker\_AKS.

Select all log types, i.e., kube-audit-admin

In the Destination details section, select stream to an Event Hub and then

choose the following options.

- Subscription: Select the desired Azure subscription.
- **Event Hub namespace:** Select the Event Hub namespace.
- Event Hub name: Select the Event Hub created under Event Hub namespace.
- **Event Hub policy name:** Select the Event Hub policy.
- 6. Click OK/Save.

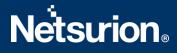

| Home / Raberhees addres / Strates VE /                                                                                                    |                                                            |  |  |  |  |  |
|----------------------------------------------------------------------------------------------------|------------------------------------------------------------|--|--|--|--|--|
| Diagnostic setting                                                                                                    |                                                            |  |  |  |  |  |
| 层 Save 🗙 Discard 🔟 Delete 🔗 Feedback                                                                                                    |                                                            |  |  |  |  |  |
| A diagnostic setting specifies a list of categories of platform logs and/or metrics that you<br>destinations that you would stream them to. Normal usage charges for the destination wi<br>categories and contents of those logs |                                                            |  |  |  |  |  |
| Diagnostic setting name * EventTracker_AKS                                                                                                    | ✓                                                          |  |  |  |  |  |
| Logs                                                                                                    | Destination details                                        |  |  |  |  |  |
| Category groups ①                                                                                                    | Send to Log Analytics workspace                            |  |  |  |  |  |
| Categories                                                                                                    | Archive to a storage account                               |  |  |  |  |  |
| kube-apiserver                                                                                                    | Stream to an event hub                                     |  |  |  |  |  |
| kube-audit                                                                                                    | For potential partner integrations, see documentation here |  |  |  |  |  |
| ✓ kube-audit-admin                                                                                                    | Subscription                                               |  |  |  |  |  |
|                                                                                                    | PAYG-ET-AZURE-KP-DEV V                                     |  |  |  |  |  |
| kube-controller-manager                                                                                                    | Event hub namespace *                                      |  |  |  |  |  |
|                                                                                                    | AKSSIEMNS V                                                |  |  |  |  |  |
| kube-scheduler                                                                                                    | Event hub name (optional) ①                                |  |  |  |  |  |
| cluster-autoscaler                                                                                                    | akswh 🗸                                                    |  |  |  |  |  |
|                                                                                                    | Event hub policy name                                      |  |  |  |  |  |
| cloud-controller-manager                                                                                                    | RootManageSharedAccessKey 🗸                                |  |  |  |  |  |

## 4. EventTracker Knowledge Packs

After the logs are received by the EventTracker Manager, then the Knowledge Packs can be configured into EventTracker.

The following Knowledge Packs (KPs) are available in EventTracker to support the Azure Kubernetes Service.

#### 4.1 Alerts

- Azure Kubernetes Service: Deployment deleted Containerized applications can be deployed in the Azure Kubernetes Service cluster to render the services. When the deployments delete action is performed, the host will no longer be found. A malicious attempt to delete a deployment could lead to operational issues or potential denial of service. This alert indicates that a delete action was successful on the Azure Kubernetes Deployments.
- Azure Kubernetes Service: Indication of Cluster deletion Azure Kubernetes Service cluster has
  instances such as nodes, pods, deployments, namespaces, etc. Deleting a cluster leads to the deletion
  of all the dependencies of the cluster. Unauthorized cluster deletions could lead to the data loss and
  operational issues for the services it was rendering. This alert indicates that a cluster deletion has
  occurred on the Azure Kubernetes Service.
- Azure Kubernetes Service: Node deleted-Azure Kubernetes Service cluster which has nodes (which run applications), are mapped grouped into node pools. There are no recovery options for the data loss that may occur when a node pool is deleted. This alert indicates that an Azure Kubernetes node deletion has occurred on the Azure Kubernetes Service.

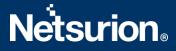

- Azure Kubernetes Service: Pods deleted Azure Kubernetes Service cluster is an instance Pods subset of namespace; Pods contain container image which is used to deploy the end-user applications on the node. This alert indicates successful deletion action on the Azure Kubernetes node.
- Azure Kubernetes Service: Successful node update Azure Kubernetes Service cluster is an instance Node, which was mapped to node pool, when the node pool update action is performed by a user, mapped nodes will get updated. This alert indicates that an Azure Kubernetes node is updated on the Azure Kubernetes Service.
- Azure Kubernetes Service: Unsuccessful deletion action This alert indicates an unsuccessful deletion action performed on the Azure Kubernetes instance/resource.
- Azure Kubernetes Service: Pod created on kube system: This alert indicates that a pod was created under the kube system namespace in the Azure Kubernetes Service.

#### 4.2 Categories

- Azure Kubernetes Service Successful Update action This category of the saved search will allow users to parse events that are specific to the successful update action on the Azure Kubernetes Service.
- Azure Kubernetes Service Successful delete action- This category of the saved search will allow users to parse events specific to the successful deletion action on the Azure Kubernetes Service.

#### 4.3 Reports

Azure Kubernetes Service – Cluster activity: This report provides a detailed summary of create actions, delete actions performed /triggered on the cluster instance in the Azure Kubernetes Service. It contains a source IP address, username, request URL, resource, user groups, action, and more.

|                        |          |             |             |              |        |              | Stage      |              |             |            |            |            | User          |            |
|------------------------|----------|-------------|-------------|--------------|--------|--------------|------------|--------------|-------------|------------|------------|------------|---------------|------------|
| LogTime                | Computer | UserName    | Name        | SourceIP     | Action | User Agent   | Result     | RequestURI   | Resource    | ResourceID | Namespace  | Level      | Groups        | Audit ID   |
| 11-26-2021 04:02:45 AM | AKS      | clusterAdmi | azure-vote- | 10.172.185.2 | delete | Mozilla/5.0  | ResponseCo | /apis/apps/v | deployments | /SUBSCRIP  | azure-vote | RequestRes | \"\",\"system | 0d75024d-  |
|                        |          | n           | back        | 16           |        | (Windows     | mplete     | 1/namespac   |             | TIONS/5AB4 |            | ponse      | :authenticate | b2a2-437d- |
|                        |          |             |             |              |        | NT 10.0;     |            | es/azure-    |             | A53E-DFF9- |            |            | d\"           | 8d84-      |
|                        |          |             |             |              |        | Win64; x64)  |            | vote/deploy  |             | 40AC-B1CC- |            |            |               | eb3ed40734 |
|                        |          |             |             |              |        | AppleWebKi   |            | ments/azure- |             | E6A67F26E  |            |            |               | 9e         |
|                        |          |             |             |              |        | t/537.36     |            | vote-back    |             | 177/RESOU  |            |            |               |            |
|                        |          |             |             |              |        | (KHTML, like |            |              |             | RCEGROUP   |            |            |               |            |
|                        |          |             |             |              |        | Gecko)       |            |              |             | S/AZ_CON_  |            |            |               |            |
|                        |          |             |             |              |        | Chrome/95.0  |            |              |             | GP_01/PRO  |            |            |               |            |

 Azure Kubernetes Service – Cluster update activity: This report provides a detailed summary of update actions performed /triggered on the cluster instance in the Azure Kubernetes Service. It contains a source IP address, username, request URL, resource, user groups, and more.

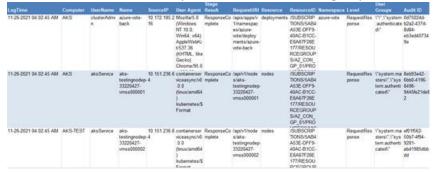

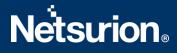

#### 4.4 Dashboards

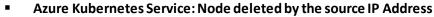

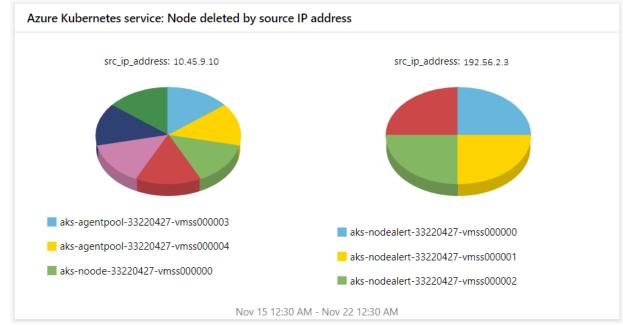

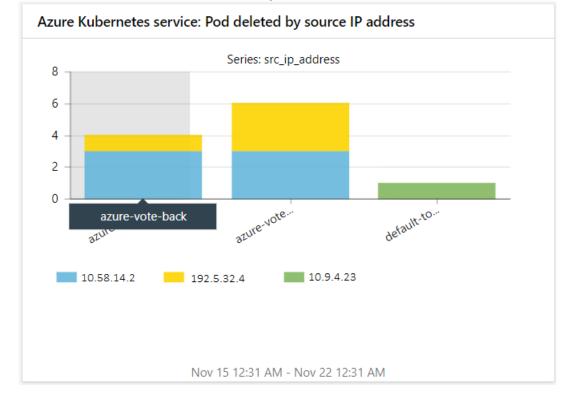

#### Azure Kubernetes Service: Pod deleted by the source IP Address

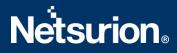

#### Azure Kubernetes Service: Deployment deleted by the source IP Address

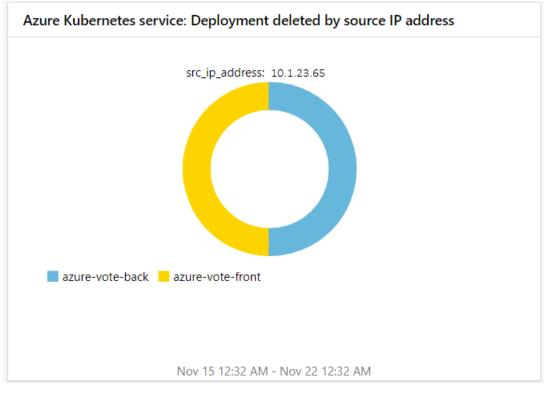

#### Azure Kubernetes Service: Operations by actions

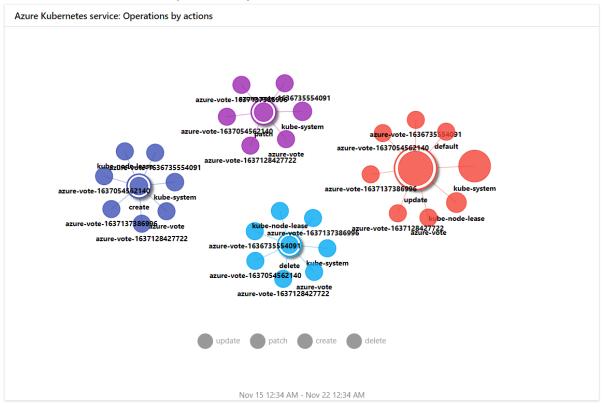

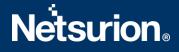

Azure Kubernetes Service: Node updated by node

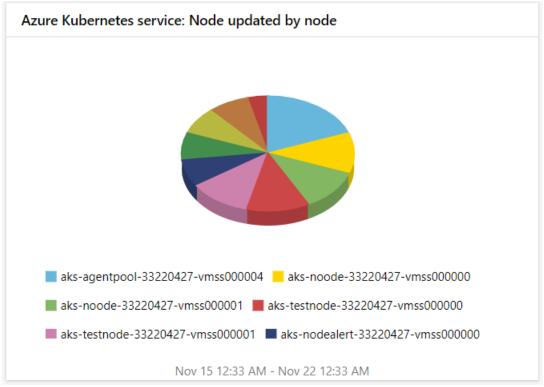

# 5. Importing Azure Kubernetes Service Knowledge Packs into EventTracker

NOTE: Import the Knowledge Pack items in the following sequence:

- Categories
- Alerts
- Knowledge Objects
- Reports
- Dashboards
- 1. Launch the EventTracker Control Panel.
- 2. Double click the **Export-Import Utility**.

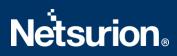

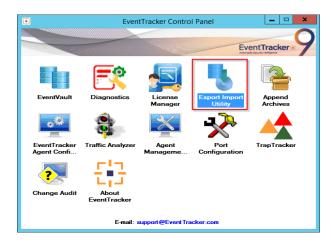

3. Click the **Import** tab.

#### 5.1 Categories

1. Click the **Category** option, and then click the **Browse** button.

| 9                                                                                                    | Export Import Utility |   | 3    | x |
|----------------------------------------------------------------------------------------------------|-----------------------|---|------|---|
| Export       Import         1. Provide the path and file name         2. Click the Import button.         Options         © Category         Filters         Alerts         Systems and Groups         Token Value         Reports         Behavior Correlation | Source :              |   |      |   |
| L                                                                                                    | Import                | С | lose |   |

- 2. Locate the Categories\_Microsoft AKS.iscat file, and then click the Open button.
- 3. To import the categories, click the **Import** button.

EventTracker displays a success message.

| Export Import Utility                                | x |
|------------------------------------------------------|---|
| Selected category details are imported successfully. |   |
| ОК                                                   |   |

4. Click **OK**, and then click the **Close** button.

#### 5.2 Alerts

1. Click the **Alert** option, and then click the **Browse** button.

| 4                                                                | Export Ir                                | nport Utility                                                                                                    | - 🗆 X  |
|------------------------------------------------------------------|------------------------------------------|----------------------------------------------------------------------------------------------------|--------|
| Export Import                                                    |                                          |                                                                                                    |        |
| 1. Provide the path and file name<br>2. Click the Import button. | e of the Alerts file. Use the '' butt    | on to browse and locate the import file.                                                                           |        |
| Options                                                          | Location                                 |                                                                                                    |        |
| Category                                                         | Import E-mail settings                   |                                                                                                    |        |
| O Filters                                                        | Set Active     Only if notifications set | This setting is applicable only for imports from Legac<br>Alert files. For v7, the active status will be set based |        |
| <ul> <li>Alerts</li> </ul>                                       | O By default                             | "Active" key available in the configuration section.                                                               |        |
| <ul> <li>Systems and Groups</li> </ul>                           | Watchlist Configuration                  |                                                                                                    |        |
| O Token Value                                                    | Import Watchlist configuration           |                                                                                                    |        |
|                                                                  | Note: If this option is enabled t        | or alerts which have Advanced watchlist configured.<br>he user should make sure the watchlist groups are ava       | ilable |
| <ul> <li>Reports</li> </ul>                                      | on the console where the alert           | s are imported.                                                                                                    |        |
| O Behavior Correlation                                           |                                          |                                                                                                    |        |
|                                                                  | Source :                                 |                                                                                                    |        |
|                                                                  | *.isalt                                  |                                                                                                    |        |
|                                                                  |                                          |                                                                                                    |        |
|                                                                  |                                          |                                                                                                    |        |
|                                                                  |                                          | Import                                                                                                    | Close  |

- 2. Locate the Alerts\_Microsoft AKS.isalt file, and then click the Open button.
- 3. To import the alerts, click the **Import** button. EventTracker displays a success message.

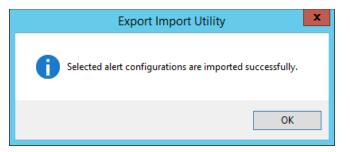

4. Click **OK**, and then click **Close**.

#### 5.3 Knowledge Objects (KO)

1. Click Knowledge Objects under the Admin option on the EventTracker Manager page.

# **Netsurion**®

| ≡ | Event <b>Tracker</b> ⊕                                                           |                                             |                                 |                          |                           | 🙏 🛛 Admin 🗝          | Tools <del>+</del> |
|---|----------------------------------------------------------------------------------|---------------------------------------------|---------------------------------|--------------------------|---------------------------|----------------------|--------------------|
|   | Home                                                                             |                                             | Active Watch Lists              | Collection Master        | Group Management          | Systems              | 🕈 / Dash           |
| q |                                                                                  |                                             | Alerts                          | Correlation              | 🔍 IP Lookup Configuration | Q Users              |                    |
|   | 0                                                                                | 1                                           | Behavior Correlation Rules      | Diagnostics              | Knowledge Objects         | 🕀 Weights            |                    |
|   |                                                                                  |                                             | 🇞 Behavior Correlation Settings | 😨 Event Filters          | Manager                   | Uindows Agent Config |                    |
|   | Potential Cyber Breaches<br>Unsafe connections or processes, new TCP entry point | Indicators of Co<br>USB activities, New sen | Casebook Configuration          | Eventvault               | 🕖 Parsing Rules           |                      |                    |
|   |                                                                                  |                                             |                                 | FAQ Configuration        | Report Settings           |                      |                    |
|   | Attacker                                                                         |                                             |                                 | <ul> <li>News</li> </ul> |                           |                      |                    |

2. Click the **Import** I button as highlighted in the below image:

|       | Knowledge Ob   | jects |   |              | Admin / Knowledge Objects |
|-------|----------------|-------|---|--------------|---------------------------|
| Q<br> | Search objects | Q     | Q | Activate Now | Objects 🕀 📳 🏦 🌣           |
|       | Groups         | 0 🖉 🗊 |   |              | Ĺ.                        |
|       | Cylance        |       |   |              |                           |
|       | EventTracker   |       |   |              |                           |

3. Click Browse.

| Import      |                 | × |
|-------------|-----------------|---|
| Select file | 🗁 Browse Upload |   |
|             |                 |   |
|             |                 |   |
|             |                 |   |
|             |                 |   |
|             |                 |   |
|             |                 |   |
|             | Clos            | e |

- 4. Locate the file named **KO\_Microsoft AKS.etko**.
- 5. Select the check box and then click the  $\square$  Import option.

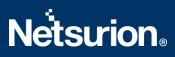

| Impor | t                        |                          |                 | × |
|-------|--------------------------|--------------------------|-----------------|---|
| Sele  | ct file                  |                          | Browse Upload   |   |
| 2     | Object name              | Applies to               | Group name      |   |
|       | Azure Kubernetes Service | Azure Kubernetes Service | Microsoft Azure |   |

6. The Knowledge Objects (KO) are now imported successfully.

| File imported successfully. |
|-----------------------------|
| ОК                          |

Import Close

#### 5.4 Reports

1. Click the **Reports** option and select the **New (\*.etcrx)** option.

| 2. Click the Import button     Note : If report(s) contains temp     Options     Category     Filters     Alerts     Systems and Groups     Token Value | me of Schedule Report file. Use the '' button to browse and locate the import file.  blate, first import template and proceed with exportimport utility.  Location  Legacy (* issch)  Source :  * issch |
|----------------------------------------------------------------------------------------------------|----------------------------------------------------------------------------------------------------|
| Reports     Behavior Correlation                                                                                                    |                                                                                                    |

2. Locate the file named **Reports\_ Microsoft AKS.etcrx** and select all the check boxes.

# **Netstrion**®

| e |                               | Comment Comment | . Q Q           |         |           |
|---|-------------------------------|-----------------|-----------------|---------|-----------|
| • | Title                         | Sites           | - Q Q<br>Groups | Systems | Frequenc  |
|   | bemetes Service - Cluster act | 3805            | circups         | Jystems | Undefined |
|   | emetes Service - Cluster up   |                 |                 |         | Undefined |
|   |                               |                 |                 |         |           |
|   |                               |                 |                 |         |           |
|   |                               |                 |                 | Þ       |           |
|   |                               |                 |                 | Þ       |           |
|   |                               |                 |                 | De la   |           |
|   |                               |                 |                 |         |           |

3. Click the **Import**  $\mathbb{T}$  button to import the report. EventTracker displays a success message.

| Export Import Utility                                     | x |
|-----------------------------------------------------------|---|
| Selected reports configurations are imported successfully |   |
| ОК                                                        |   |

#### 5.5 Dashboards

NOTE: Below steps given are specific to EventTracker 9 and later.

1. Open EventTracker in a browser and log on.

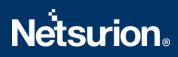

|   | Home                 |            |                                                                              |   |
|---|----------------------|------------|------------------------------------------------------------------------------|---|
| ٩ | My Dashboard         |            |                                                                              |   |
| 2 | Threats              |            | 1                                                                            |   |
|   | Incidents            | ntry point | Indicators of Compromise<br>USB activities, New services or software install |   |
|   | Behavior Correlation |            |                                                                              |   |
|   | Change Audit         |            |                                                                              | - |
|   | Compliance           |            | Contraction of the                                                           |   |

- 2. Navigate to the My Dashboard option.
- 3. Click the Import I button as shown below.

| Event <b>Tracker</b> ⊕ | <b>"</b> | Admin <del>-</del> | Tools <del>-</del> | 💽 ETAdmin 🕶      |
|------------------------|----------|--------------------|--------------------|------------------|
| My Dashboard           |          | A                  | / Dashboar         | d / My Dashboard |
|                        |          | ÷                  | 🧭 🎱 🌣              | 1 3 0            |

- 4. Import the dashboard file Dashboards\_Microsoft AKS.etwd and select the Select All checkbox.
- 5. Click **Import** as shown below.

| Import                                                                                                    |
|----------------------------------------------------------------------------------------------------|
| Note: If dashlet configured using persisted report, first import the report and proceed with importing dashlet. |
| 🗁 Browse Upload                                                                                                 |
| Available widgets                                                                                               |
| Select All                                                                                                    |
| Azure Kubernetes service:                                                                                       |
| Azure Kubernetes service: ZAzure Kubernetes service:                                                            |
| Azure Kubernetes service:                                                                                       |
|                                                                                                    |
|                                                                                                    |
|                                                                                                    |
|                                                                                                    |
| Import Close                                                                                                    |

6. Import is now completed successfully.

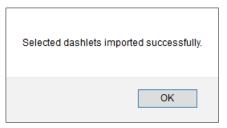

7. In the **My Dashboard** page select ⊕ to add dashboard.

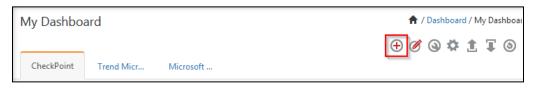

8. Choose the appropriate name for the **Title** and **Description**. Click **Save**.

| Add Dashboard            |                    |
|--------------------------|--------------------|
| Title                    |                    |
| Microsoft AKS            |                    |
| Description              |                    |
| Azure Kubernetes Service |                    |
|                          | Save Delete Cancel |
| Azure Kubernetes Service | Save Delete Cancel |

9. On the **My Dashboard** page select (a) to add dashlets.

| My Dashboa | rd |
|------------|----|
| Microsoft  | V  |

10. Select the imported dashlets and click Add.

# **Netsurion**

Add

Delete

Close

| zure kubernetes service         |                                |                                | _                               |
|---------------------------------|--------------------------------|--------------------------------|---------------------------------|
|                                 |                                |                                | Q                               |
| Azure Kubernetes service: Depl  | Azure Kubernetes service: Node | Azure Kubernetes service: Node | Azure Kubernetes service: Oper. |
| Azure Kubernetes service: Pod d |                                |                                |                                 |

# 6. Verifying Azure Kubernetes Service Knowledge Packs in EventTracker

#### 6.1 Categories

- 1. Log onto EventTracker.
- 2. Click the Admin dropdown, and then click Category.

| ≡        | Event <b>Tracker</b> ⊕                                                           |                                             |                                 |                   |                           | 🐥 🛛 Admin -            | Tools <del>-</del> |
|----------|----------------------------------------------------------------------------------|---------------------------------------------|---------------------------------|-------------------|---------------------------|------------------------|--------------------|
|          | Home                                                                             |                                             | 🚰 Active Watch Lists            | Collection Master | Group Management          | Systems                | 🕈 / Dashb          |
| q        |                                                                                  |                                             | Alerts                          | Correlation       | 🔍 IP Lookup Configuration | QQ Users               |                    |
|          | 0                                                                                | 1                                           | Behavior Correlation Rules      | Diagnostics       | · 🔆 Knowledge Objects     |                        |                    |
| <b>2</b> |                                                                                  |                                             | 🗞 Behavior Correlation Settings | Event Filters     | Manager                   | 🔲 Windows Agent Config |                    |
|          | Potential Cyber Breaches<br>Unsafe connections or processes, new TCP entry point | Indicators of Cc<br>USB activities, New sen | Casebook Configuration          | Eventvault        | 🧭 Parsing Rules           |                        |                    |
|          |                                                                                  |                                             | oloo⊂ Category                  | FAQ Configuration | Report Settings           |                        |                    |
|          | Attacker                                                                         |                                             |                                 | - News            |                           |                        |                    |

3. In the **Category Tree**, scroll down and expand the **Microsoft Azure** group folder to view the imported category.

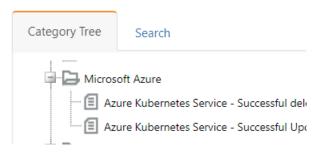

#### 6.2 Alerts

- 1. Logon to EventTracker.
- 2. Click the Admin menu, and then click Alerts.

# **Netstrion**

| ≡  | Event <b>Tracker</b> ⊕                                                           |                         |                                 |                          |                           | 🔎 Admin-             | Tools <del>-</del> |
|----|----------------------------------------------------------------------------------|-------------------------|---------------------------------|--------------------------|---------------------------|----------------------|--------------------|
|    | Home                                                                             |                         | Active Watch Lists              | Collection Master        | Group Management          | Systems              | 🕈 / Dasht          |
| q  |                                                                                  | _                       | Alerts                          | Correlation              | 🔍 IP Lookup Configuration | 🛱 Users              |                    |
|    | 0                                                                                | 2                       | Behavior Correlation Rules      | Diagnostics              | · Knowledge Objects       |                      |                    |
| ×. |                                                                                  |                         | 🗞 Behavior Correlation Settings | 🔛 Event Filters          | Manager                   | Windows Agent Config |                    |
|    | Potential Cyber Breaches<br>Unsafe connections or processes, new TCP entry point | USB activities, New sen | Casebook Configuration          | Eventvault               | 🧭 Parsing Rules           |                      |                    |
|    |                                                                                  |                         | ol <sup>®</sup> Category        | FAQ Configuration        | Report Settings           |                      |                    |
|    | Attacker                                                                         |                         |                                 | <ul> <li>News</li> </ul> |                           |                      |                    |

3. In the **Search** box, type **Azure Kubernetes Service**, and then click the **Go** button. The Alert Management page will display the imported alert.

| Ð | Ē                | Activate Now Click 'Activate Now' after making all changes |
|---|------------------|------------------------------------------------------------|
|   |                  | Alert Name 🔨                                               |
|   | ዮ                | Azure Kubernetes service: Deployment deleted               |
|   | <u>ិ</u> ស្តិ    | Azure Kubernetes Service: Indication of Cluster deletion   |
|   | <del>ሱ</del>     | Azure Kubernetes service: Node deleted                     |
|   | දිංදි            | Azure Kubernetes service: Pods deleted                     |
|   | <mark>ዮ</mark> ብ | Azure Kubernetes service: Successful node update           |

4. To activate the imported alert, toggle the **Active** switch.

EventTracker displays a message box.

| Successfully saved config |    |
|---------------------------|----|
|                           | ОК |

5. Click **OK**, and then click the **Activate Now** button.

**NOTE:** Specify the appropriate **system** in **alert configuration** for better performance.

#### 6.3 Knowledge Objects

1. In the EventTracker web interface, click the Admin dropdown, and then select Knowledge Objects.

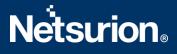

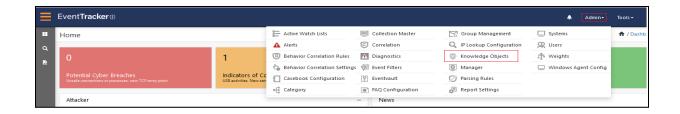

2. In the Knowledge Object tree, expand the **Microsoft Azure group** folder to view the imported Knowledge Objects.

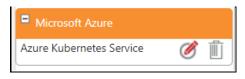

3. Click Activate Now to apply the imported Knowledge Objects.

#### 6.4 Reports

1. In the **EventTracker** web interface, click the **Reports** menu, and then select **Report Configuration**.

| ≡     | Event <b>Tracker</b> ⊕ |            |                                                                              |   |
|-------|------------------------|------------|------------------------------------------------------------------------------|---|
|       | Home                   |            |                                                                              |   |
| Q<br> | Report Configuration   |            | 1                                                                            |   |
|       | Report Dashboard       | ntry point | Indicators of Compromise<br>USB activities, New services or software install |   |
|       | Explorer<br>Attacker   |            |                                                                              | - |

- 2. In the **Reports Configuration** pane, select the **Defined** option.
- 3. Click the Microsoft Azure group folder to view the imported reports.

Reports configuration: Microsoft Azure

| U | <u> </u> | 7>                                                 |
|---|----------|----------------------------------------------------|
|   |          | Title                                              |
|   |          | Azure Kubernetes Service - Cluster activity        |
|   |          | Azure Kubernetes Service - Cluster update activity |

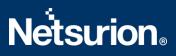

#### 6.5 Dashboards

1. In the EventTracker web interface, click the **Home** Button and select **My Dashboard**.

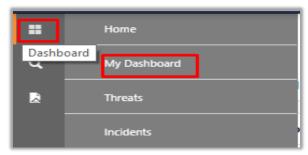

2. Click **Search** Service. You will see the following screen.

#### Customize dashlets

| azure kubernetes service        |                                |                                |                           | Q    |
|---------------------------------|--------------------------------|--------------------------------|---------------------------|------|
| Azure Kubernetes service: Depl  | Azure Kubernetes service: Node | Azure Kubernetes service: Node | Azure Kubernetes service: | Oper |
| Azure Kubernetes service: Pod d |                                |                                |                           |      |

| Add | Delete | Close |  |
|-----|--------|-------|--|
|-----|--------|-------|--|

 $\times$ 

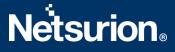

#### **About Netsurion**

Flexibility and security within the IT environment are two of the most important factors driving business today. Netsurion's managed cybersecurity platforms enable companies to deliver on both. Netsurion <u>Managed Threat Protection</u> combines our ISO-certified security operations center (SOC) with our own award-winning cybersecurity platform to better predict, prevent, detect, and respond to threats against your business. Netsurion <u>Secure Edge Networking</u> delivers our purpose-built edge networking platform with flexible managed services to multi-location businesses that need optimized network security, agility, resilience, and compliance for all branch locations. Whether you need technology with a guiding hand or a complete outsourcing solution, Netsurion has the model to help drive your business forward. To learn more visit <u>netsurion.com</u> or follow us on <u>Twitter</u> or <u>LinkedIn</u>.

#### **Contact Us** Corporate Headquarters

Netsurion Trade Centre South 100 W. Cypress Creek Rd Suite 530 Fort Lauderdale, FL 33309

#### **Contact Numbers**

EventTracker Enterprise SOC: 877-333-1433 (Option 2) EventTracker Enterprise for MSPs SOC: 877-333-1433 (Option 3) EventTracker Essentials SOC: 877-333-1433 (Option 4) EventTracker Software Support: 877-333-1433 (Option 5) https://www.netsurion.com/eventtracker-support